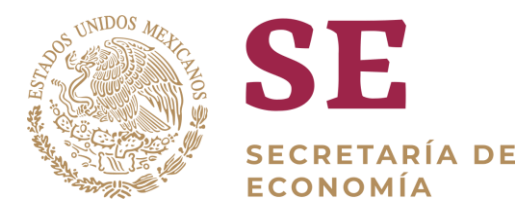

# **Manual de usuario para el llenado de la plantilla de petrolíferos NOM-016-CRE-2016**

### **Aspectos generales**

- 1. No modificar la estructura del archivo, esto con el fin del correcto funcionamiento de la plantilla.
- 2. No se permiten agregar hojas adicionales a las que se generan en el llenado de la plantilla.
- 3. Los campos:
	- a. **Método de Prueba**: Campo que contiene los métodos de prueba que aplican para el producto seleccionado y la variable en cuestión, se pueden identificar todos los métodos de prueba que se encuentran en la norma, así como los métodos alternos permitidos por la CRE.
	- b. **Unidad de Medida**: Campo que contiene las unidades de medida que aplican para el producto seleccionado y la variable en cuestión, se pueden identificar todas las unidades de medida que se encuentran en la norma, así como sus equivalencias permitidas.
	- c. **Resultado**: Campo de texto libre en el que se estará alimentando el resultado de la prueba para el producto seleccionado y la variable en cuestión.

Consideraciones:

Si el método de prueba utilizado en el informe de resultados para una variable en específica no se encuentra en la lista desplegable del campo "**Método de Prueba**" se podrá alimentar el método utilizado en el campo y se recomienda que se tenga la siguiente estructura *ASTM…*

Lo mismo aplica para la unidad de medida.

- 4. El valor que se alimente en el campo *Volumen* siempre debe hacer referencia a litros.
- 5. El número del informe de resultados se debe conformar con la siguiente estructura:

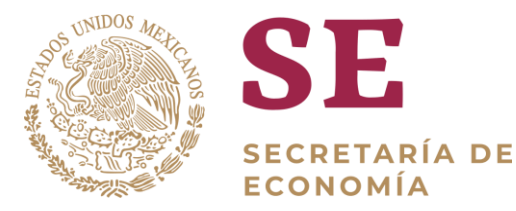

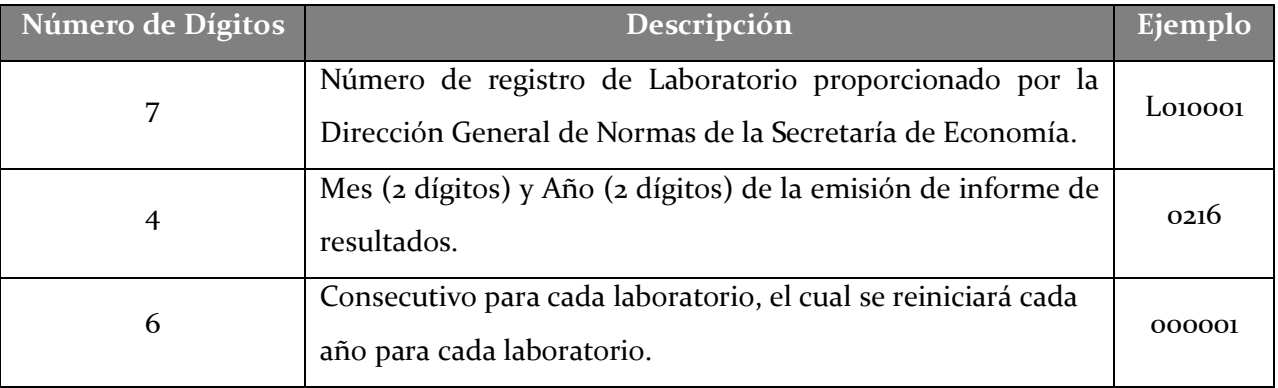

Por lo que, para el presente ejemplo, el número de informe de resultados sería como sigue:

### **L0100010216000001.**

6. Al terminar de llenar el archivo se debe dar clic en el botón denominado "**Guardar Archivo".**

#### Guardar archivo

La acción anterior permite guardar los cambios realizados en la plantilla para el informe de resultados correspondiente.

7. Finalmente guardar el archivo de forma convencional con la siguiente estructura en el nombre: **IDLaboratorio\_NoInformeResultados\_DDMMYYYY.xlsm**

\*\*Nota: El número del informe no deberá contener caracteres especiales.

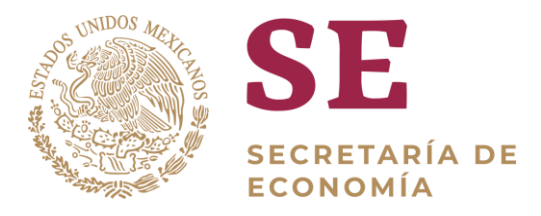

# **Instrucciones de llenado**

1. La Plantilla de Llenado correspondiente a la Norma NOM-016-CRE-2016 contiene en su primera pestaña denominada "**Elegir petrolífero**" un menú mediante el cual se podrá seleccionar el producto correspondiente al informe de resultados a reportar:

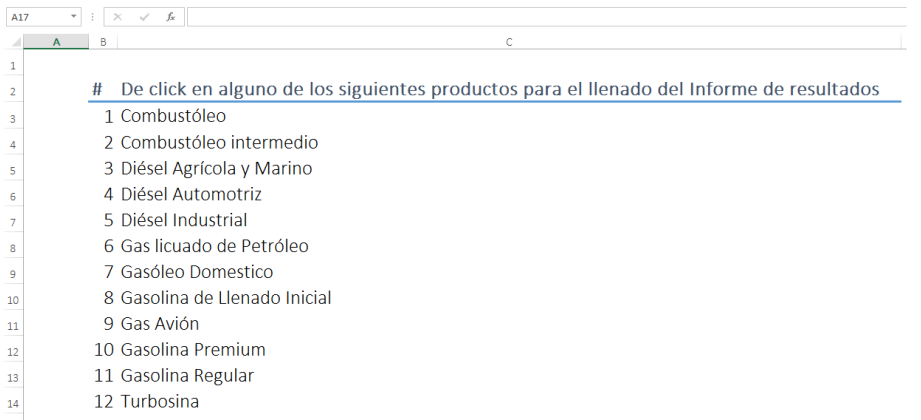

Se deberá seleccionar el producto a informar solamente dando un clic.

2. Al seleccionar el producto se activará una pestaña indicando las pruebas correspondientes que tienen que ser llenados, por ejemplo, si se selecciona Combustóleo, se activará una pestaña denominada Combustóleo, y así dependiendo del producto a reportar:

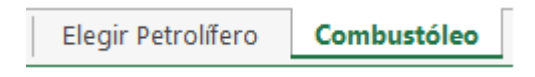

En la pestaña del producto se encontrarán las pruebas que deben ser reportadas.

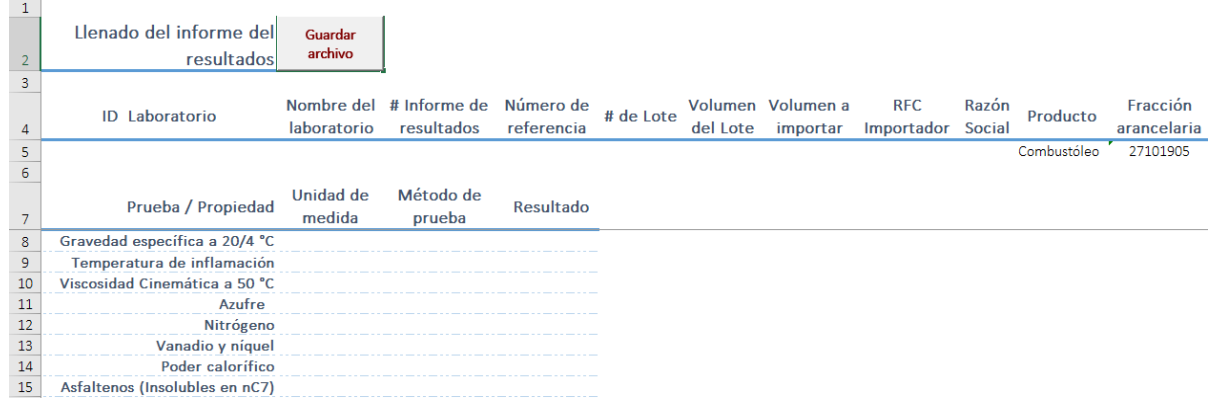

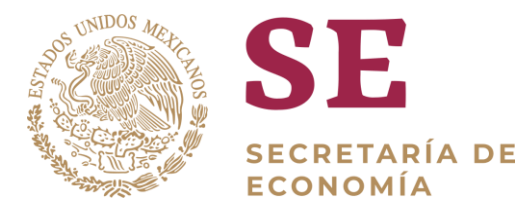

3. El primer apartado, contiene los datos generales del informe de resultados:

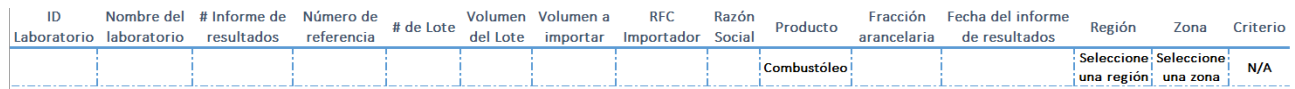

- 3.1. **ID – Laboratorio:** Es el Registro del Laboratorio Proporcionado por la Dirección General de Normas de la Secretaría de Economía.
- 3.2. **Nombre del Laboratorio:** Indicar el nombre del Laboratorio.
- 3.3. **# Informe de Resultados:** El número del informe de resultados realizado por el laboratorio, de acuerdo a lo indicado en el apartado 5 de Aspectos Generales.
- 3.4. **Número de referencia:** Campo opcional en caso de que la empresa importadora requiera tener una referencia adicional con el laboratorio.
- 3.5. **# de Lote:** Número de lote al que corresponde la muestra del informe de laboratorio.
- 3.6. **Volumen del Lote:** Volumen del lote del que se realizó la muestra. Este valor se debe especificar en litros.
- 3.7. **Volumen a Importar:** Volumen que se desea a importar. Este valor se debe especificar en **litros**
- 3.8. **RFC del Importador:** RFC del importador.
- 3.9. **Razón Social:** Razón social del importador.
- 3.10.**Producto:** El producto se selecciona por default al momento de seleccionarlo de la pestaña principal.
- 3.11. **Fracción Arancelaria:** La fracción arancelaria se mostrará de acuerdo al producto seleccionado.
- 3.12. **Fecha del Informe de Resultados:** Fecha en que se realizó el informe de resultados. La fecha se tiene que reportar en el formato de **DD/MM/YYYY**.
- 3.13. **Región:** Este campo aplica para:
	- 3.13.1. Diésel Automotriz
	- 3.13.2. Diésel Industrial
	- 3.13.3. Gas licuado de Petróleo
	- 3.13.4. Gasóleo Doméstico
	- 3.13.5. Gasolina Regular
	- 3.13.6. Gasolina Premium

donde los valores pueden ser:

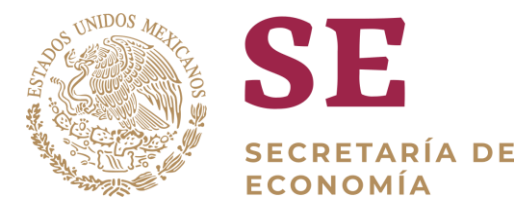

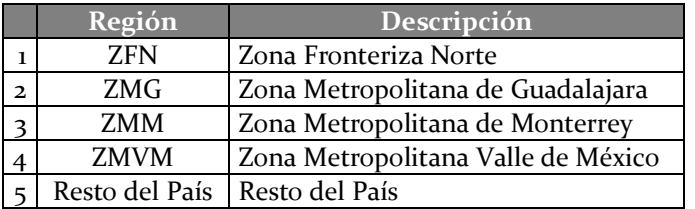

3.14. **Zona** (Campo Obligatorio)**:** Este campo aplica para:

- 3.14.1. Gasolina Regular
- 3.14.2. Gasolina Premium

donde los valores pueden ser:

No.

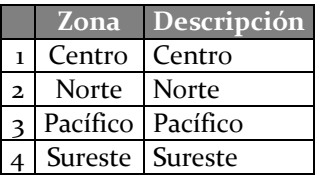

- 3.15. **Criterio:** solamente aplica para los productos de Turbosina y Combustóleo Intermedio. Para el caso de Turbosina se debe especificar si corresponde al tipo **Jet A** o **Jet A1** y en el caso de Combustóleo Intermedio se debe especificar si corresponde a **IFO -180** o **IFO – 380.**
- 3.16.**Aditivos:** para el caso de Diésel automotriz, Gasolina Regular y Gasolina Premium si tiene que dar respuesta a la pregunta denominada **¿El petrolífero cuenta con aditivos?**

El petrolífero cuenta con aditivos? Atender la pregunta No.

3.17. **Modelo Complex:** En el caso de gasolinas Premium que hayan sido diseñadas bajo el modelo de emisiones Complex de la US EPA, se tiene que contestar la pregunta indicando si fue diseñada bajo este modelo o no.

> Se diseñó con base en el modelo de emisiones Complex US EPA? Atender la pregunta

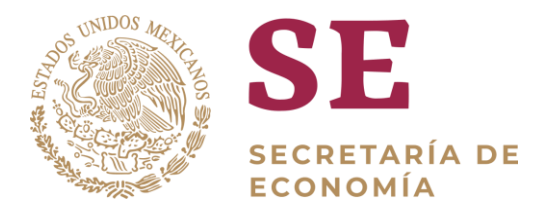

4. En el segundo apartado se deberán capturar las diferentes características para cada una de las propiedades del producto:

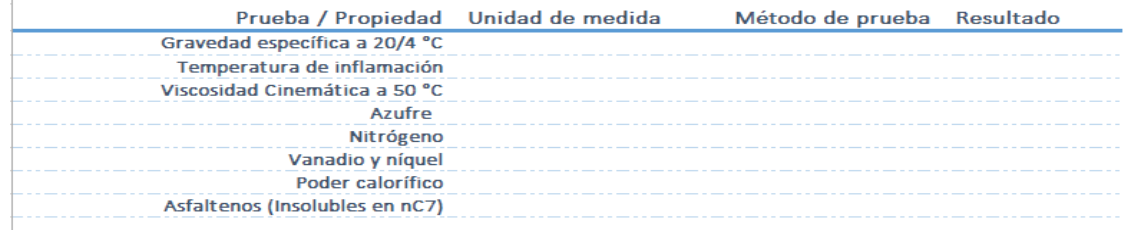

Para cada una de las pruebas a reportar, se habilitará de forma automática un combo mediante el cual se podrá seleccionar la unidad de medida a reportar, así como Método de Prueba.

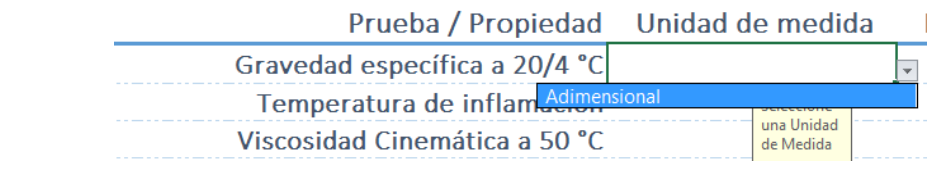

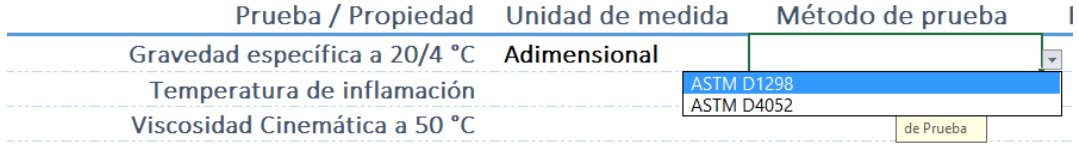

Los valores que pueden ser seleccionados son aquellos permitidos en la NORMA NOM-016-CRE-2016, en caso de que alguno de los valores de unidad de medida o de método de prueba no se encuentren disponibles se podrá alimentar de forma manual.

El valor que se captura en el Resultado será el resultado obtenido para el informe de Resultados.

5. Captura de Aditivos: en la parte inferior izquierda de la plantilla se encuentra el apartado denominado "**Captura de Aditivos**" el cual tiene que ser alimentado en caso de que se haya indicado que el petrolífero cuente con aditivos, en este apartado se tienen que agregar los aditivos que se incorporaron al petrolífero indicando el nombre del aditivo, así como el nombre de la compañía fabricante.

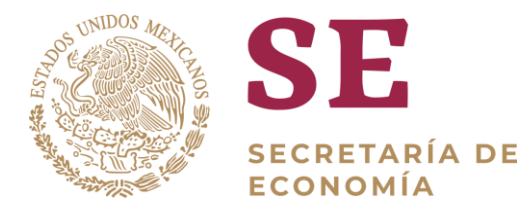

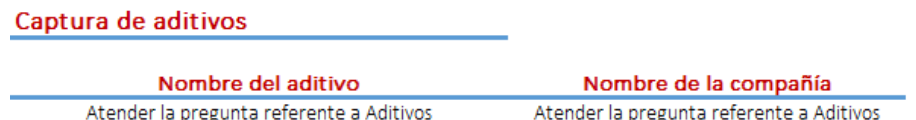

- 6. Para el caso específico de Oxigenante, campo obligatorio dentro de la Norma, se deberá especificar el valor numérico en el campo de Resultado, al igual que el método empleado, la unidad de medida y el tipo de oxigenante. Si el resultado demuestra que el oxigenante no tiene presencia en la muestra, se deberá capturar en el campo Resultado el valor numérico "0" (Cero), elegir la opción de "No contiene" en la siguiente fila y nuevamente escribir el valor numérico "0" (Cero) para la opción Resultado, la unidad de medida y el método empleado en la prueba.
- 7. Se deberá alimentar cada una de las pruebas para contar con la totalidad de información para el dictamen del informe de resultados, en caso de omitir alguna propiedad el dictamen debe ser rechazado.
- 8. Al terminar el llenado de la totalidad de las pruebas se deberá guarda la información mediante el botón denominado "**Guardar Archivo**".

Guardar archivo

La acción anterior permite guardar los cambios realizados en la plantilla para el informe de resultados correspondiente.

9. Finalmente guardar el archivo de forma convencional con la siguiente nomenclatura:

#### **IDLaboratorio\_NoInformeResultados\_DDMMYYYY.xlsx**

\*\*Nota: El número del informe no deberá contener caracteres especiales.

1. Una vez que se tiene llenado y guardado la plantilla, se deberá enviar al correo electrónico: **[petroliferos@economia.gob.mx](mailto:petroliferos@economia.gob.mx)** para recibir el dictamen correspondiente.

# **Consideraciones técnicas adicionales**

## **A. Habilitar las rutinas(Macros) de la plantilla:**

1. Abrir la plantilla

Página **7** de **9**

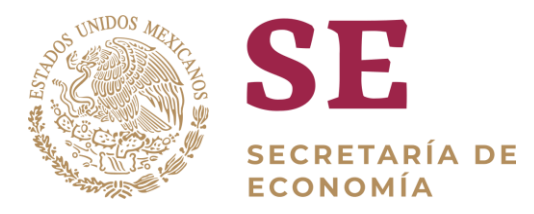

2. Dar clic en "Habilitar edición" o "Habilitar contenido" como se muestra en las siguientes imágenes.

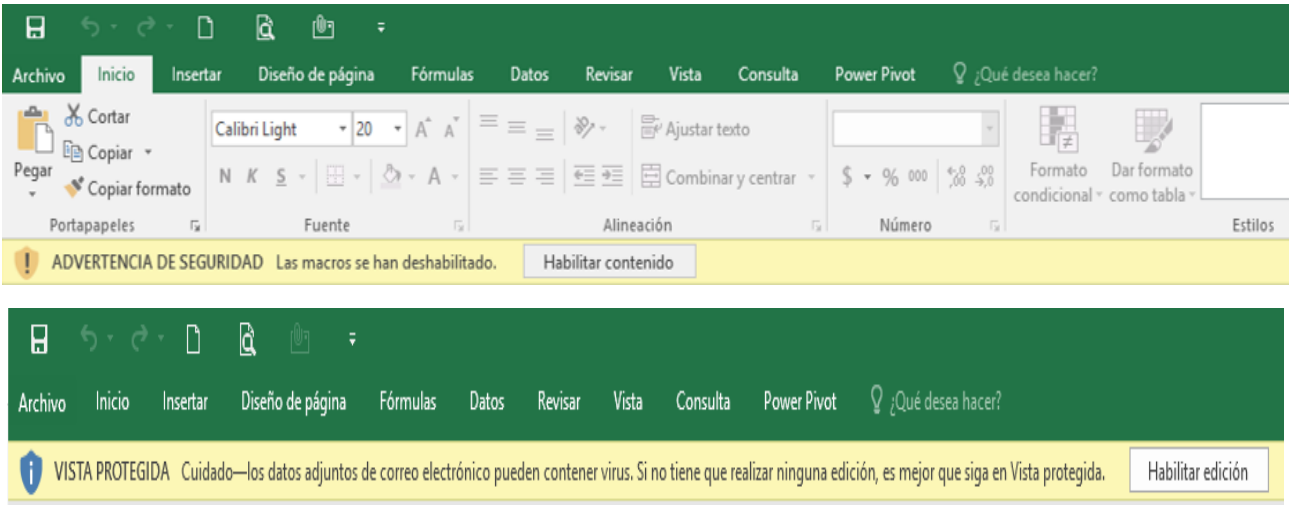

Nota: Si al abrir la plantilla no se muestran las leyendas mencionadas, quiere decir que se tienen habilitadas las macros de forma automática por lo que se tiene que realizar lo indicado en el paso B.

## **B. Deshabilitar ejecución automática de macros**

- 1. Haga clic en la pestaña Archivo.
- 2. Haga clic en la pestaña Opciones.
- 3. Haga clic en Centro de confianza y, después, en Configuración del Centro de confianza.
- 4. En Centro de confianza, haga clic en Configuración de macros.
	- a. Seleccionar la opción "**Deshabilitar todas las macros con notificación**".

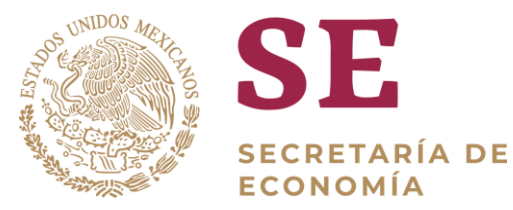

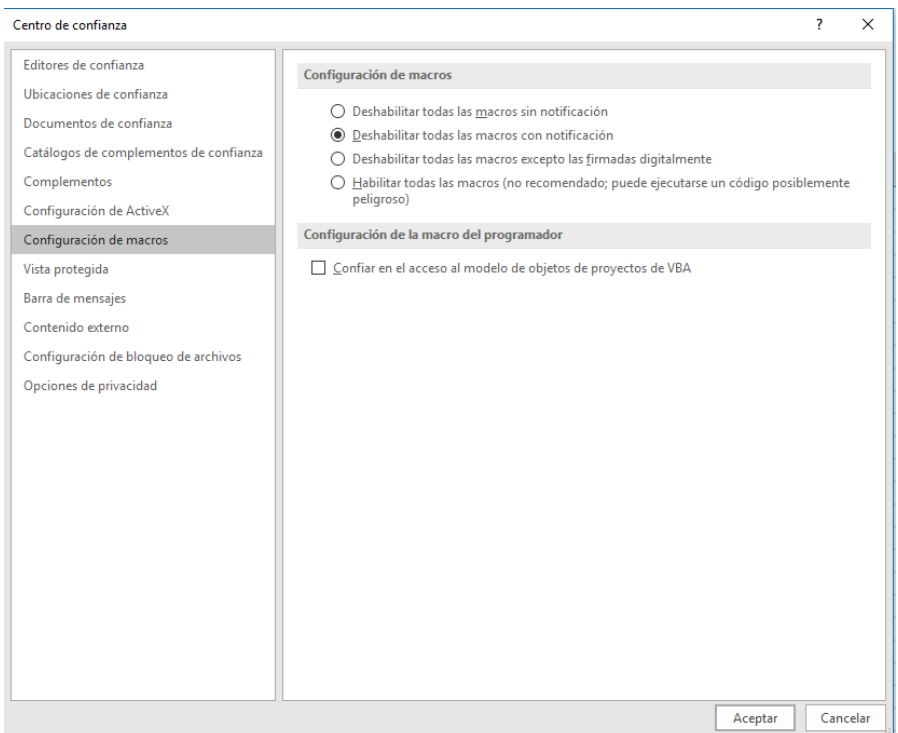

5. Dar clic en aceptar.

Nota: si al realizar los pasos anteriores no se ejecutan las rutinas, cerrar todos los libros activos (Excel) e intentar nuevamente desde el paso **A.**

- C. **En caso de que se observe que las listas desplegables de cada uno de los métodos de prueba o de las unidades de medida no corresponden a lo establecido en la Norma se debe realizar lo siguiente:**
	- 1. Haga clic en la pestaña Fórmulas.
	- 2. Haga clic en Opciones para el cálculo.
	- 3. Haga clic en Automático.

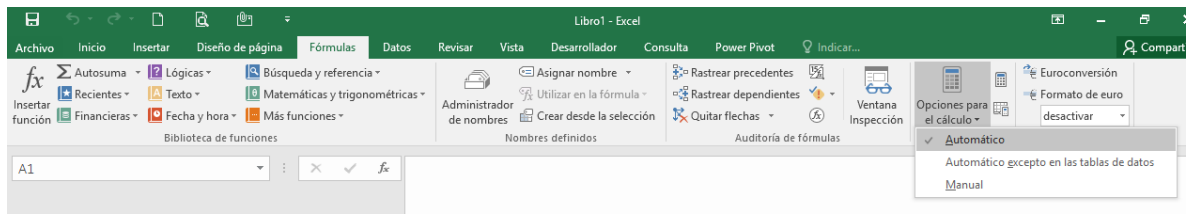